## Fornecedores

## Fornecedores<br>Orientações para Envio de Proposta<br>e Documentos de Habilitação **Fornecedores<br>Proposta de Proposta<br>Entações para Envio de Proposta<br>Proposta de Habilitação<br>Proposta de Habilitação<br>Proposta de Habilitação** Fornecedores<br>Prientações para Envio de Proposta<br>e Documentos de Habilitação<br>Pregão Eletrônico Decreto 10.024

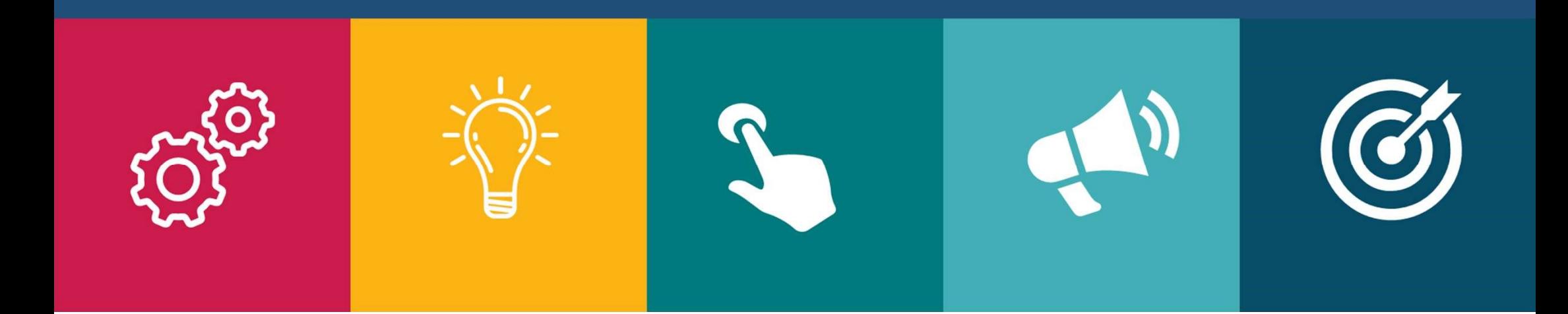

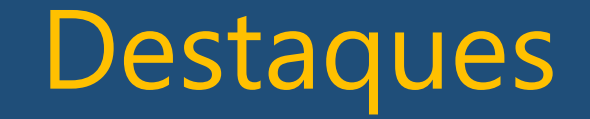

## 1. Replicar um documento para todos os lotes em que você enviou ou enviará propostas

## 2. O tamanho do arquivo individual foi aumentado para 4 megas

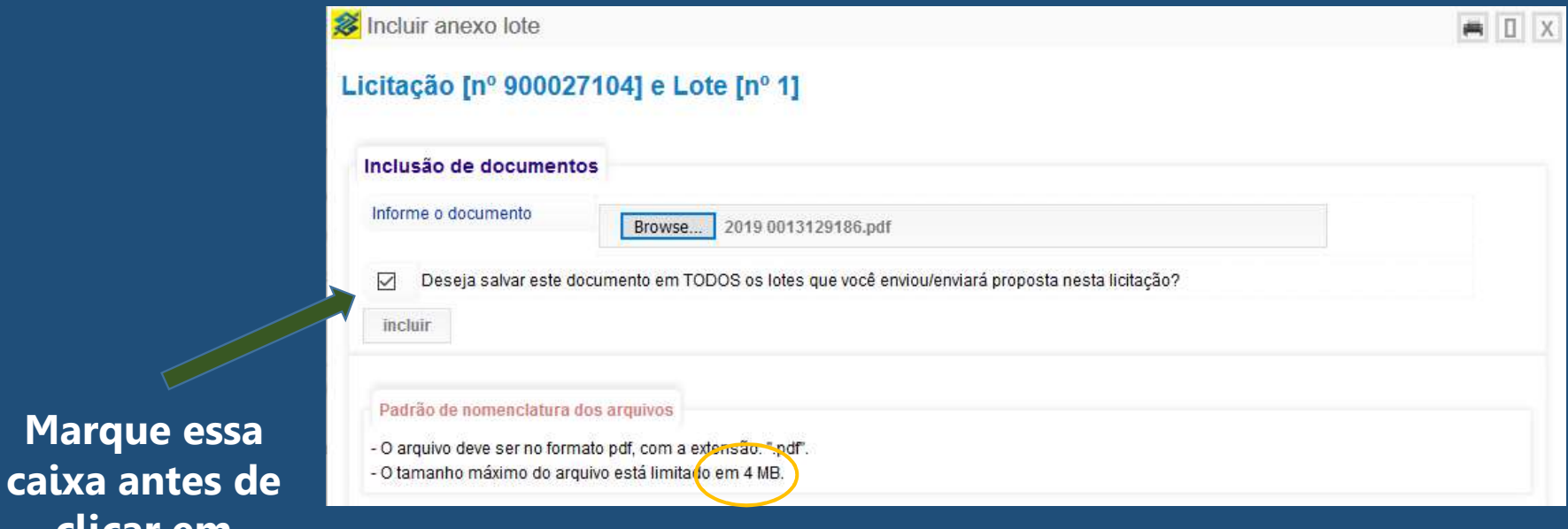

clicar em

"incluir". Com essas duas novidades o processo de envio de arquivos de habilitação será muito mais ágil.

## Como Oferecer Propostas

Você Fornecedor, deverá registrar normalmente a sua proposta para cada um dos lotes.

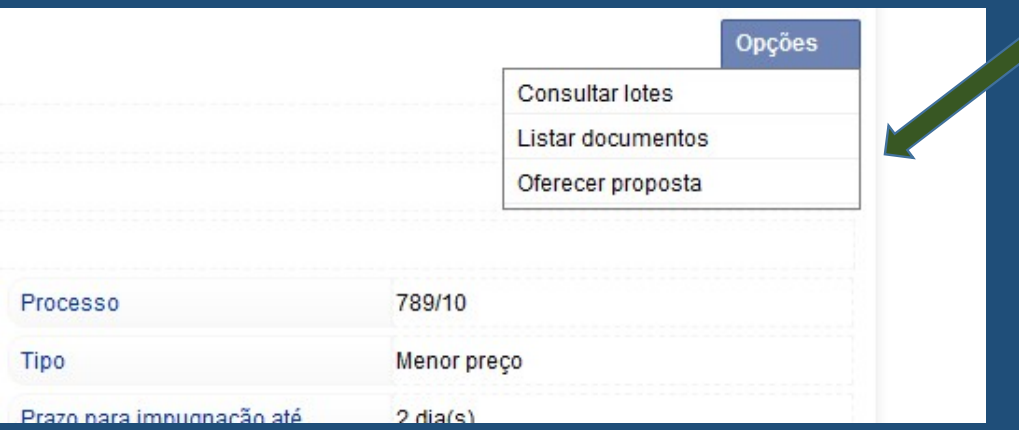

## Acesse o Menu Opções da Licitação Opção "Oferecer Proposta"

# Oferecer Propostas

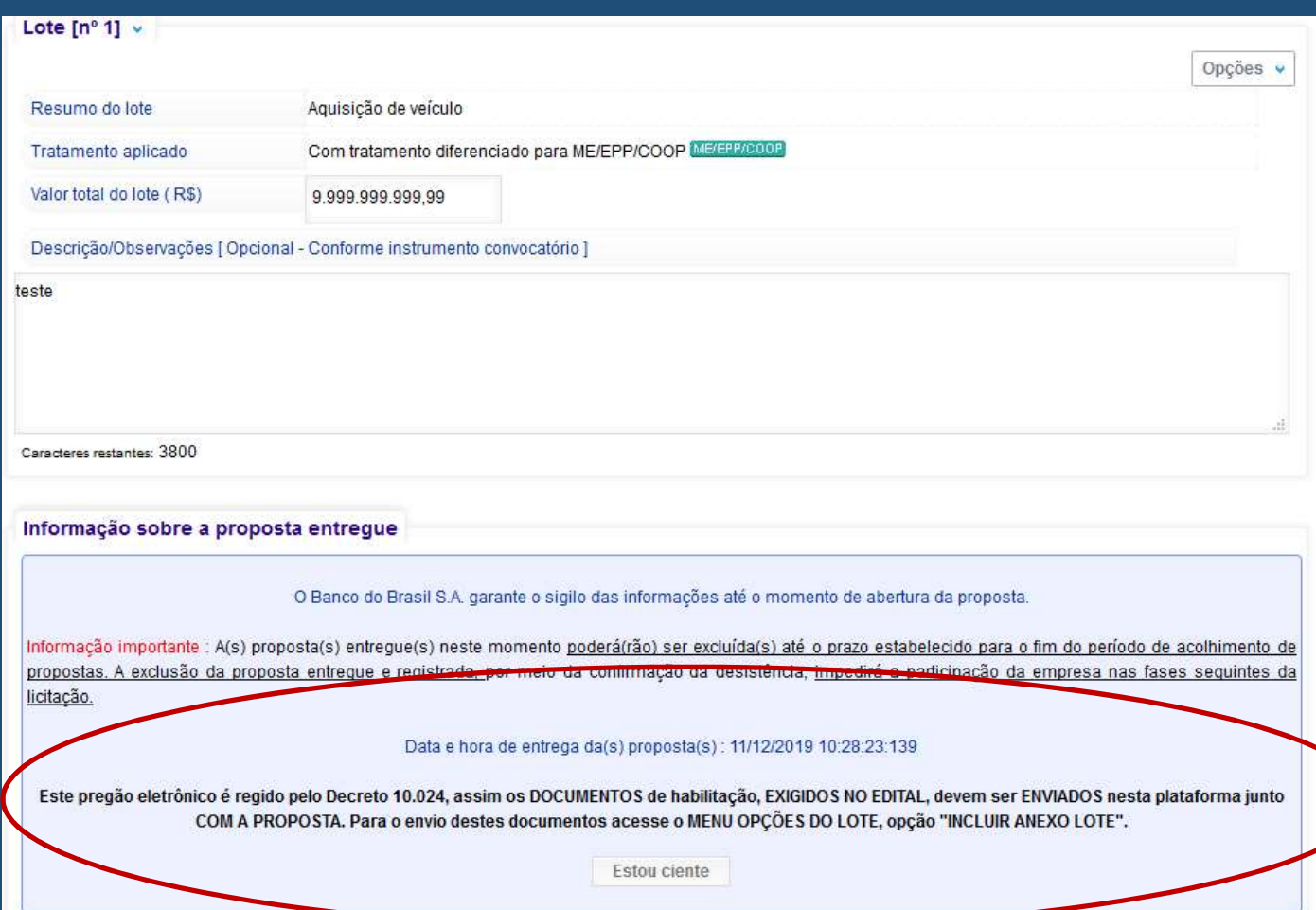

Antes de confirmar a sua proposta, aparecerá um alerta.

O alerta informa que você deverá incluir os documentos de habilitação em outra opção.

Basta clicar no botão "Estou Ciente" para seguir.

Os documentos serão enviados no Menu de Opções do Lote, opção "Incluir Anexo do Lote"

## Envio de Documentos de<br>Habilitação Habilitação

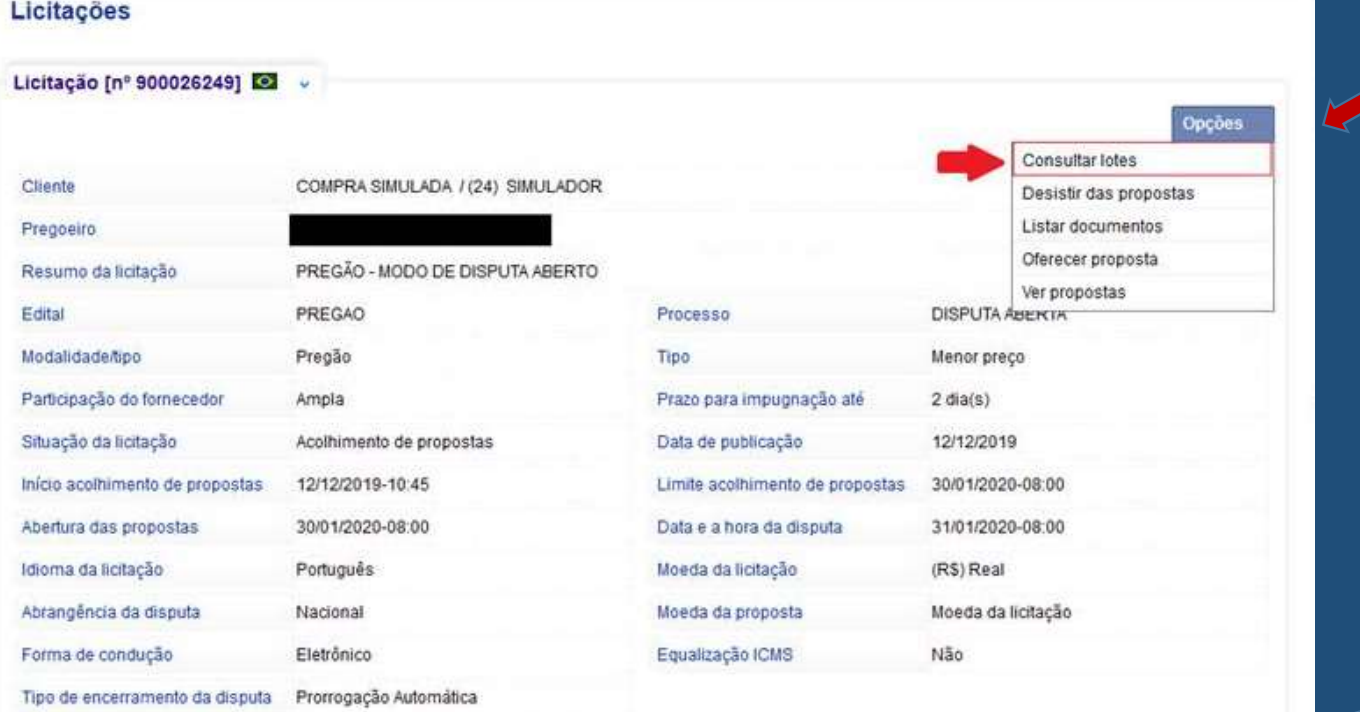

Este pregão eletrônico é regido pelo Decreto 10.024, assim os DOCUMENTOS de habilitação. EXIGIDOS NO EDITAL, devem ser ENVIADOS nesta plataforma durante a fase de envio de proposta. Para o envio dos documentos acesse o menu da licitação

Após o registro da proposta, acesse o menu de opções da licitação

> E acesse a opção "Consultar Lotes"

Esta mensagem de alerta só aparece para as licitações do novo pregão

## Envio de Documentos de<br>Habilitação Habilitação

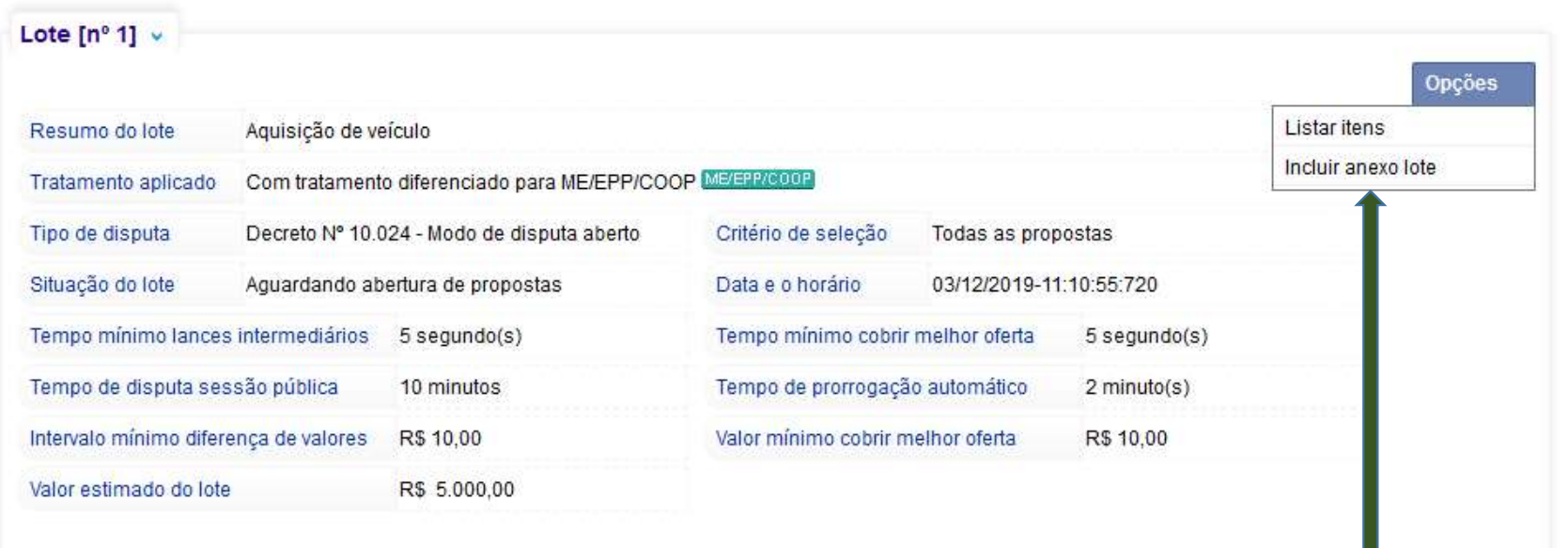

Acesse o Menu Opções do lote e clique na opção "Incluir Anexo Lote".

## Envio de Documentos de<br>Habilitação Habilitação

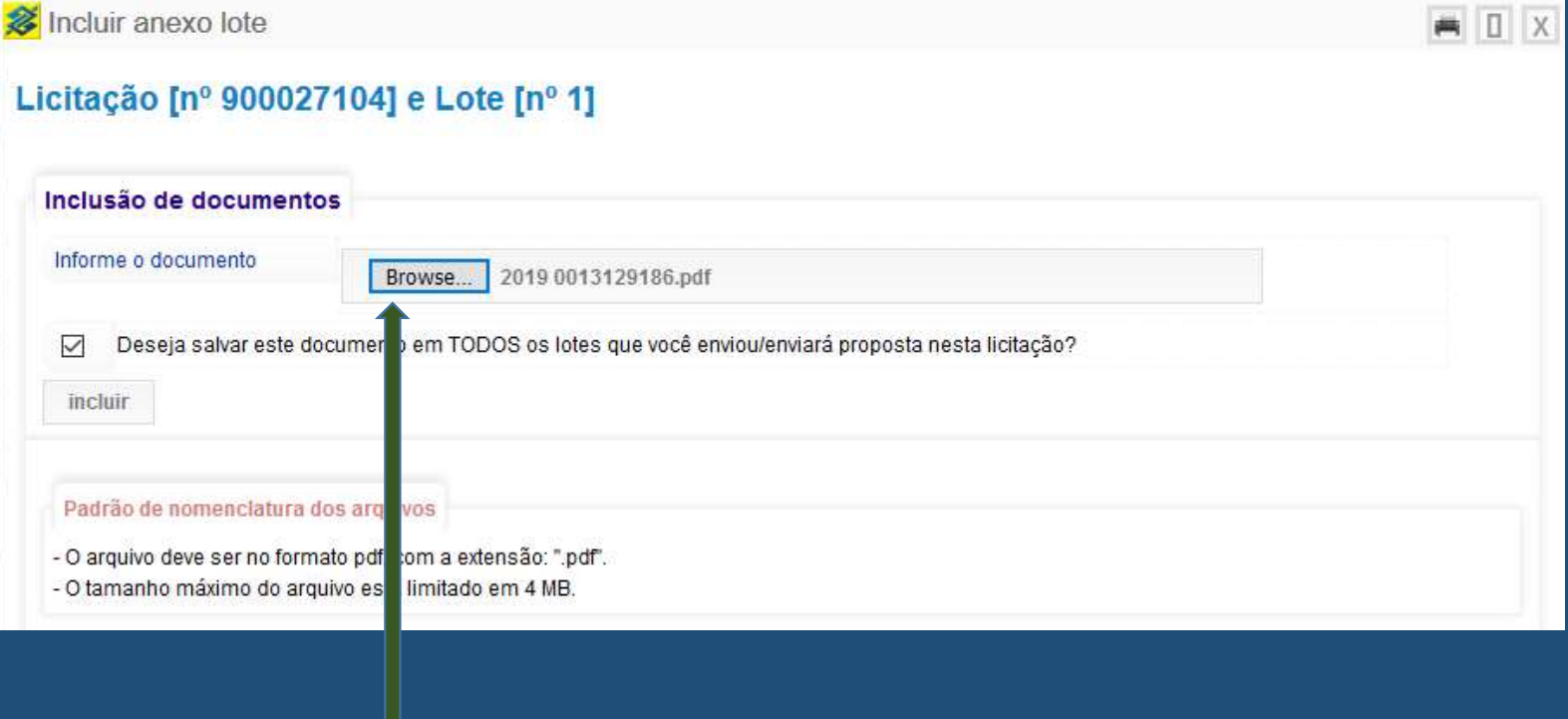

### Clique neste botão para localizar o arquivo em seu computador.

# Envio de Documentos de Habilitação

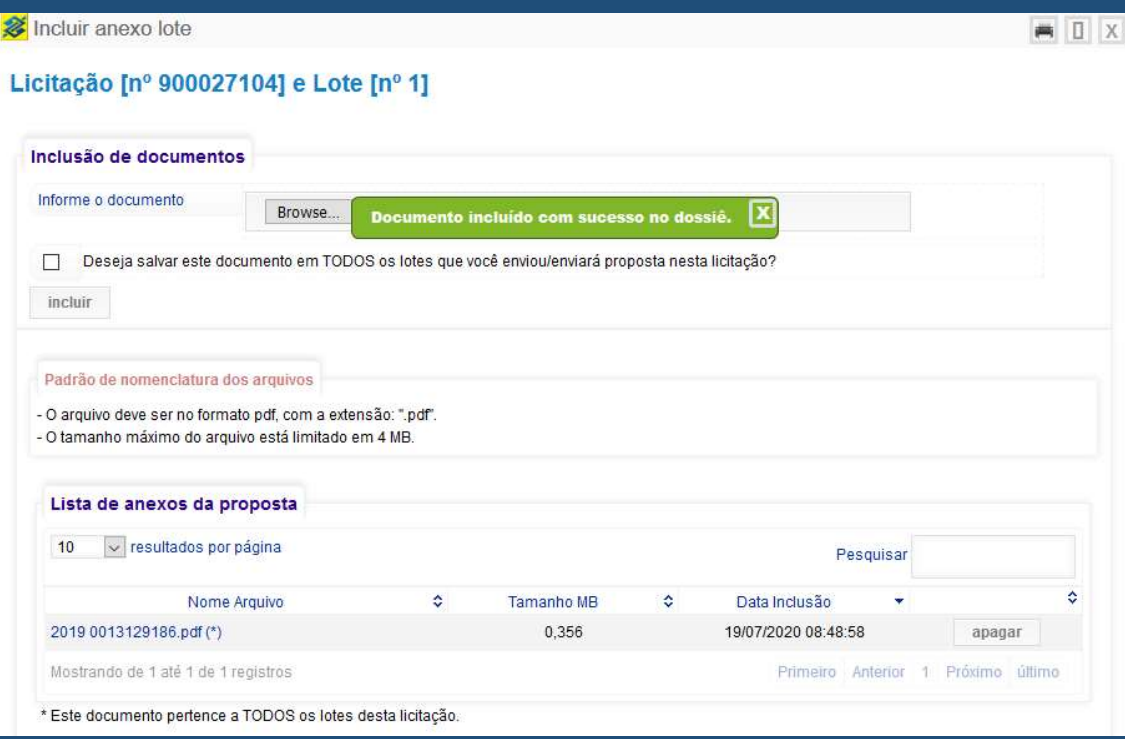

### Pronto o documento de habilitação foi incluído.

### Atenção I

Ao marcar o botão da frase "Deseja salvar este documentos em Todos os lotes que você enviou ou enviará propostas nesta licitação", seu arquivo será automaticamente replicado para estes lotes.

Importante fazer isso para os documentos que são comuns a outros lotes.

Atenção II. Para os documentos específicos de cada lote, repita o processo de envio para cada um deles.